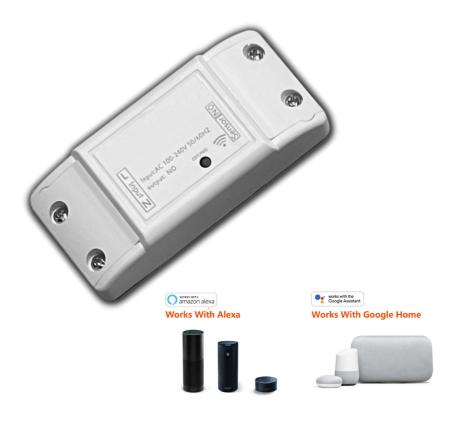

# Wi-Fi SMART GARAGE DOOR OPENER

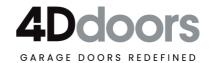

## CHECKLIST BEFORE USING THE DEVICE

- Your smart phone or tablet should be connected to the internet with a 2.4G WiFi connection.
- The device only supports 2.4G Wi-Fi. If you use a 5G router (it provides two Wi-Fi signals: 5G and 2.4G), please select the 2.4G Wi-Fi to connect your smart phone and Wi-Fi Smart Garage Door Opener.
- Download the App 'Smart Life' from App Store or Google Play Store.
- During pairing process make sure that your iOS or Android device and the Garage controller are within the range of your Wi-Fi router.
- Make sure your router is MAC-open. If not please cancel the router's MAC filtering setting first.

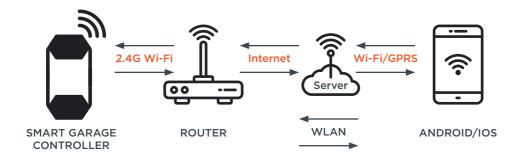

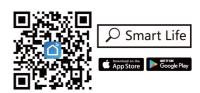

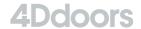

## ADD DEVICE

START WITH YOUR GARAGE DOOR CLOSED BEFORE BEGINNING. THE GARAGE DOOR WILL BE SUCCESSFULLY ADDED AND THE DEVICE ACTIVATED WHEN THE BLUE LED STOPS BLINKING.

- 1. Power up the garage, the red light and blue light will flash alternatively.
- 2. Ensure your mobile phone is connected to the Wi-Fi network.
- 3. Launch APP and Sign Up or Create Account
- 4. Select the icon "+" on the right top.
- 5. Select "Electrical"
- On the Smart Garage Controller press and hold OFF/NO for 10 sec until LED flashes.
- 7. Select Garage Door opener.
- 8. Select "Confirm indicator rapidly blink".
- 9. Enter your 2.4G Wi-Fi password.
- 10. It will auto-connect with the device. Once the process is completed, it will prompt you to rename the device. Enter a new name for the device and select 'Save'

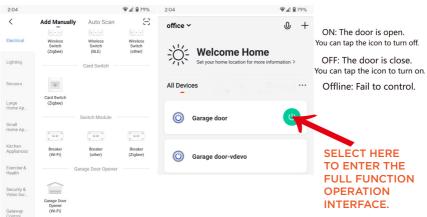

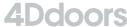

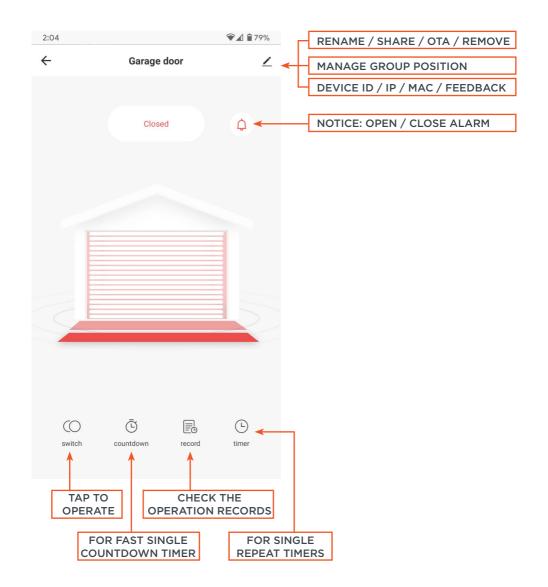

## CREATE GROUP AND SHARE ACCOUNT

You can create a group and invite new members to use your device connected.

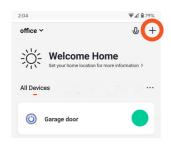

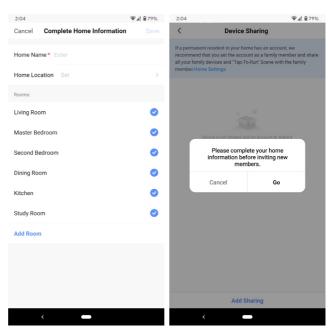

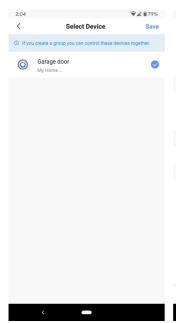

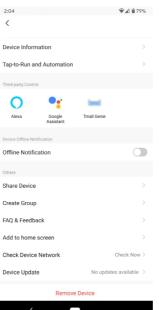

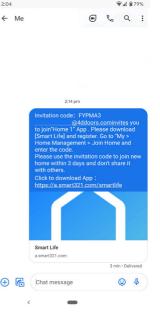

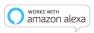

### Works With Alexa

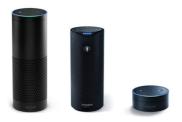

**Works With Google Home** 

works with the Google Assistant

- Open Alexa App, select on the menu on upper left corner. Go to Skills.
- 2. Enter "Smart Life" in the search field and search.
- 3. Select Smart Life
- 4. Enable the skill.
- 5. Enter your account information and select 'Log in' to link your account to your Amazon account. If your account is a phone number, you should select your country. If your account is an email address, please select a random country/region code.

### **VOICE COMMANDS:**

"Alexa, Open {device name}"
"Alexa, Close {device name}"
"Alexa, Is {device name} open?"

- Launch Google Home app, select the menu.
- 2. Select Home Control.
- 3. Under Devices, select the + icon.
- 4. Select Smart Life
- 5. Enter your account information and select 'Log in' to link your account to your Google account. If your account is a phone number, you should select your country. If your account is an email address, please select a random country/region code.

#### **VOICE COMMANDS:**

"Hey google, turn on {device name}"
"OK google, Close {device name}"

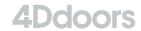